## Zoom利用方法

## ▌産業能率大学・自由が丘産能短期大学【通信教育課程】 ▌オンライン入学説明会

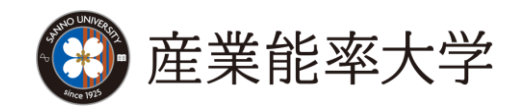

## はじめに はじめに

Zoomに参加する際に、以下をご準備いただく必要がございます。

▌ 端末の準備

パソコン、スマートフォン、タブレットのいずれか

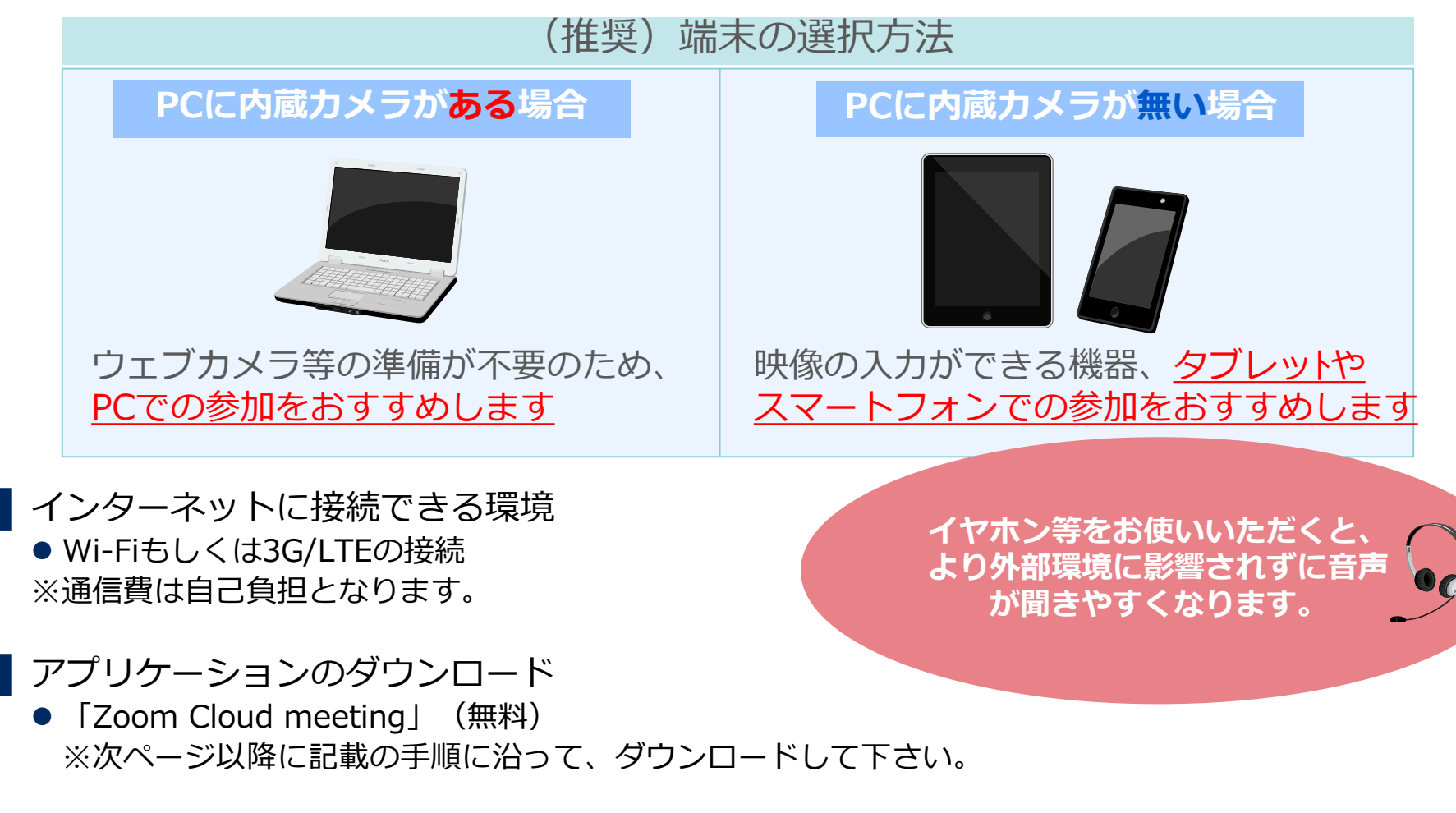

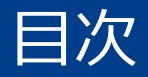

#### **パソコンで参加される方…**

p.4からp.8をご参照の上、ご準備下さい。

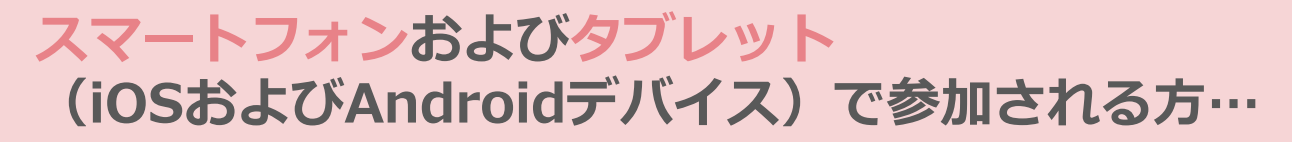

p.9からp.13をご参照の上、ご準備下さい。

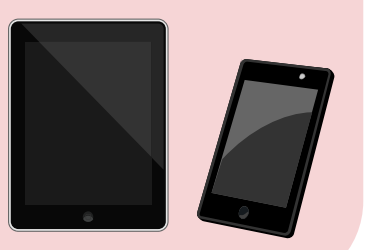

# パソコンで参加する場合の手順

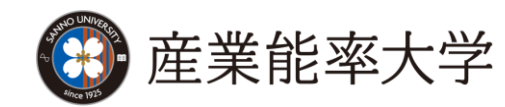

# パソコンで参加の場合 (1/4)

PRESER AMERICAN LEFTER

 $P \in \mathbb{R}$  o  $\left|$  gives continuous, we say  $\left| \cdot \right|$ 

e-soorears e-soomars - 900-

## ▌Zoomのウェブサイトにアクセスいただき、ダウンロードして下さい。

【対応しているバージョン】 Windows7、 8、 8.1、 10 Mac OS X 、 MacOS 10.7以降

- 1. ブラウザを立ち上げ、<https://zoom.us/> にアクセス します。 **(注)**サポートされるブラウザはInternet Explorer7以 上,Firefox,Chrome,Safari5以上です。 本項ではInternet Explorer11を使用しております。
- **2** 2. ページの一番下までスクロールし、[ダウンロード]<sup>欄</sup> にある[ミーティングクライアント]をクリックします。

- 3. ダウンロードセンター のページに遷移しますので ミーティング用Zoomクライアントの [ダウンロード]をクリックします。
- 4. ダイアログが表示されるので[実行]をクリックします。 インストールが開始されますので、指示に従ってイン ストールを行ってください。

**CO** DEPARTMENT

We care integrate in Charles the

#1のビデオコンフェラ

zoom

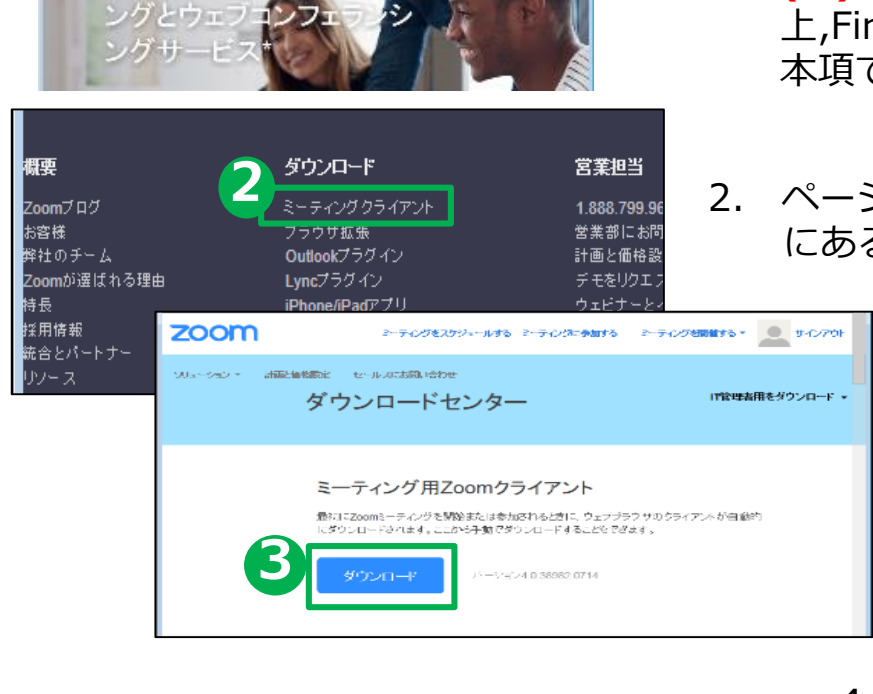

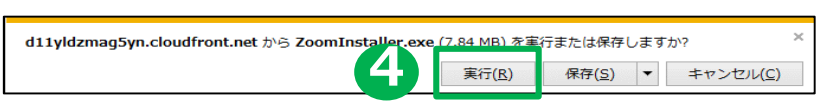

# パソコンで参加の場合(2/4)

# ▌Zoomのウェブサイトにアクセスいただき、ダウンロードして下さい。

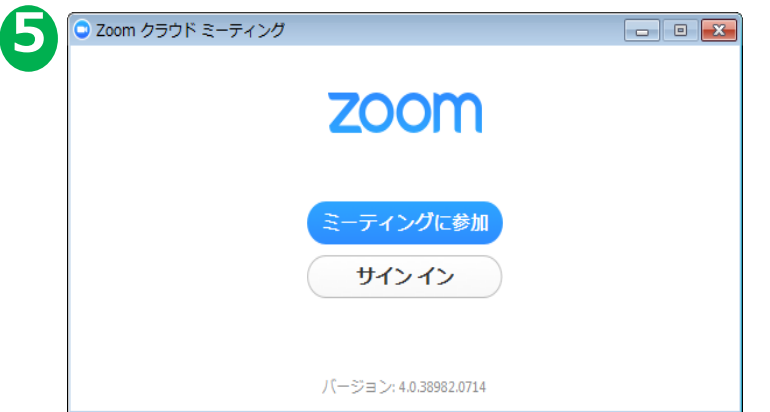

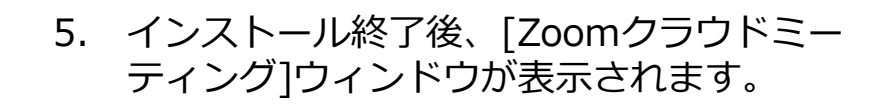

#### **以上でアプリケーションの準備は完了となります。**

## ▌Zoomで個別WEB相談に参加する方法

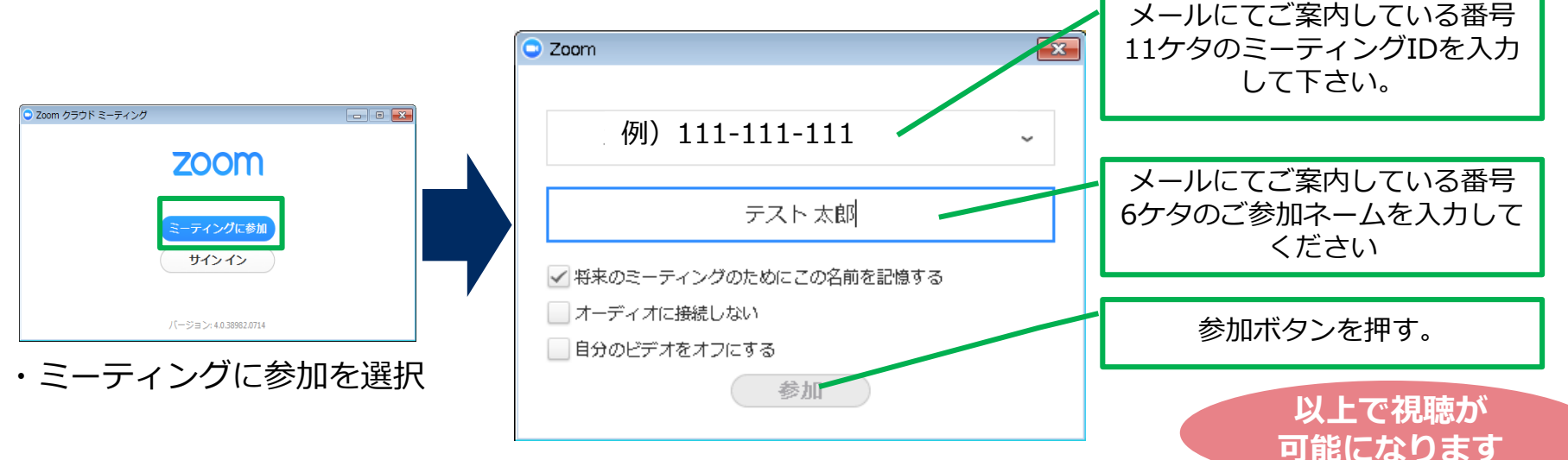

# パソコンで参加の場合 (3/4)

## ▌基本的な画面操作について

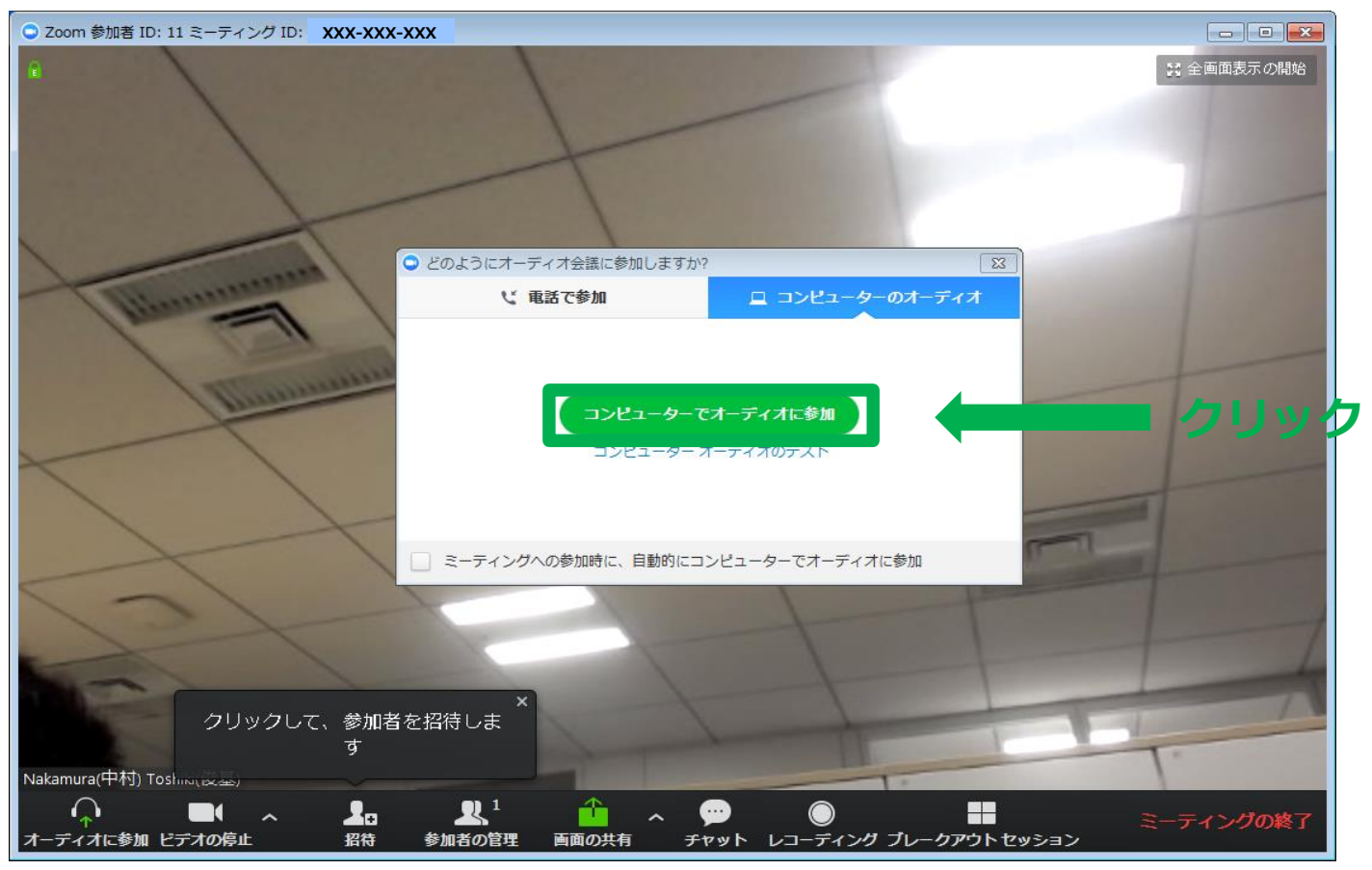

ビデオ会議が開始され、[どのようにオーディオ会議に参加しますか?]と表示されます。 [コンピューターでオーディオに参加]をクリックしてください。

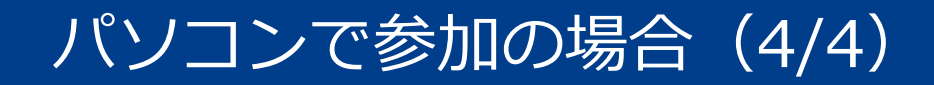

## ▌オンライン入学説明会の基本的な画面操作について

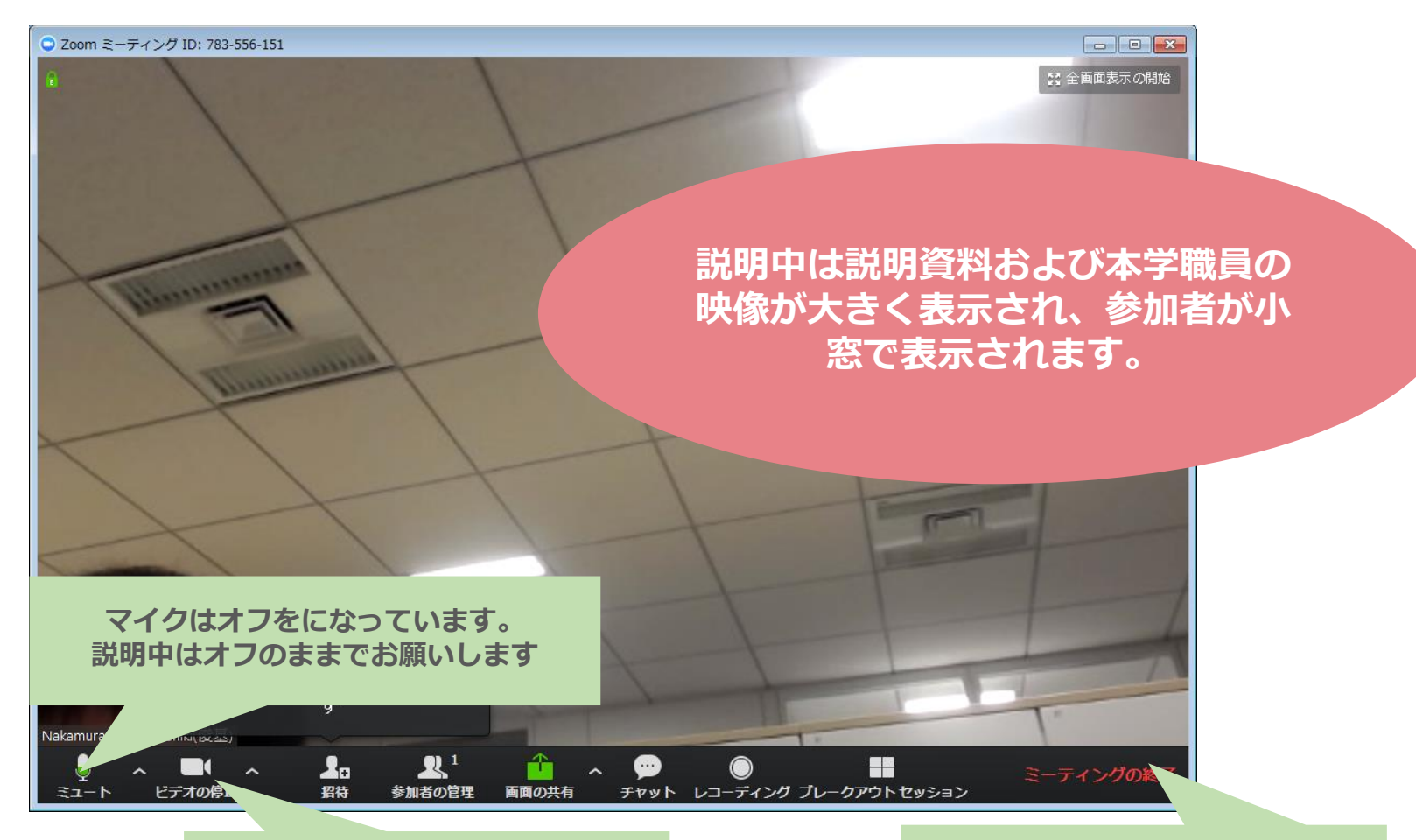

**映像のオン/オフを切り替えます。 カメラの設定はオフなっています。 オンにしていただいても構いません。**

**終了後はミーティングの退出をク リックしていただき、退室します。**

# スマートフォン/タブレットで参加する場合の手順

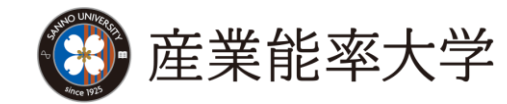

# スマートフォンもしくはタブレットで参加の場合(1/4)

## ▌App StoreおよびGoogle Playより、アプリケーションをインストールし て下さい。 【対応しているバージョン】

iOS 7.0以降 / Android 4.0x以降

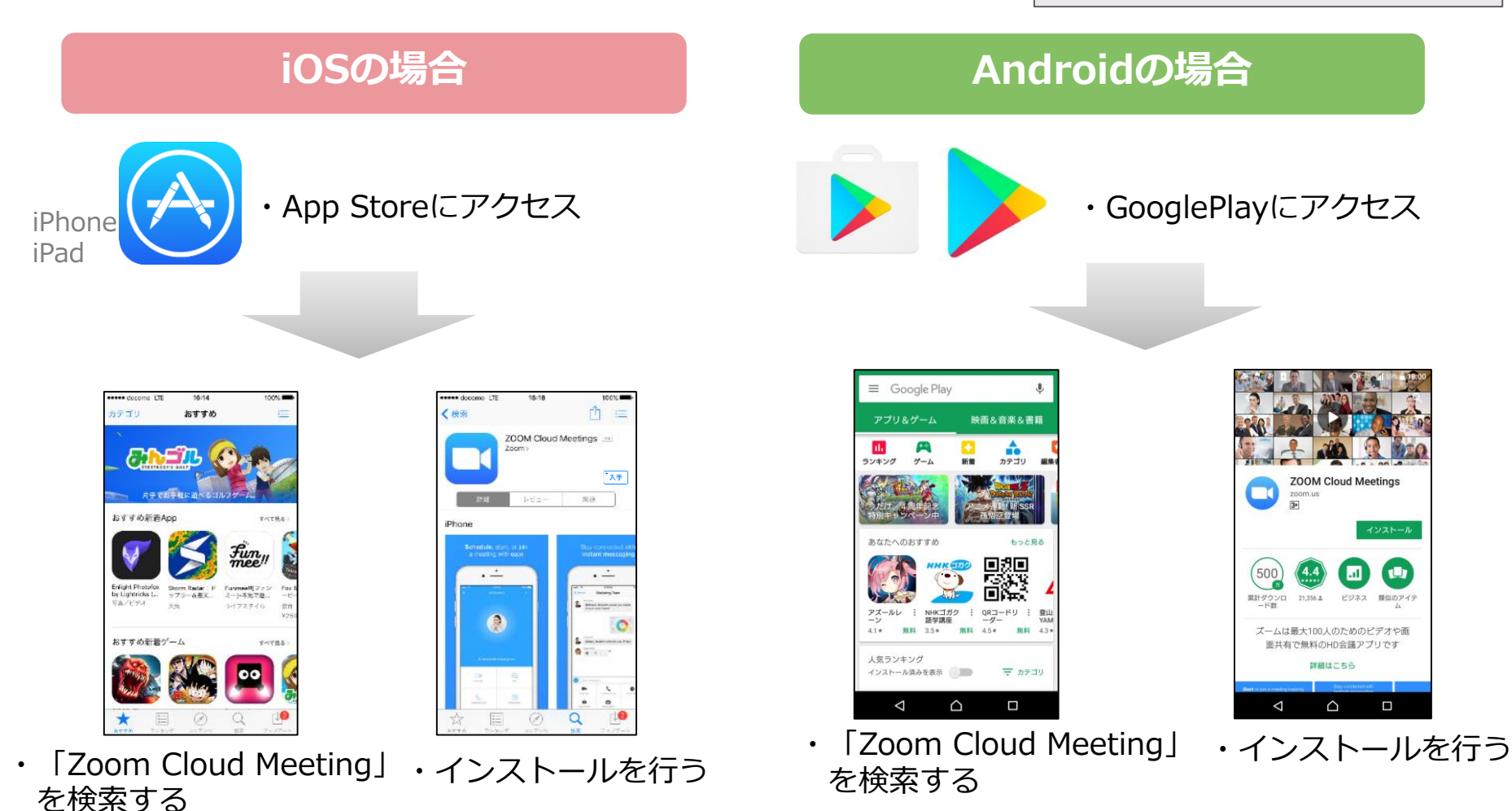

スマートフォンもしくはタブレットで参加の場合(2/4)

## ▌オンライン入学説明会に参加する方法

・ホーム画面からZoomのアイコンをタップして起動します。

#### **iOSの場合 Androidの場合**

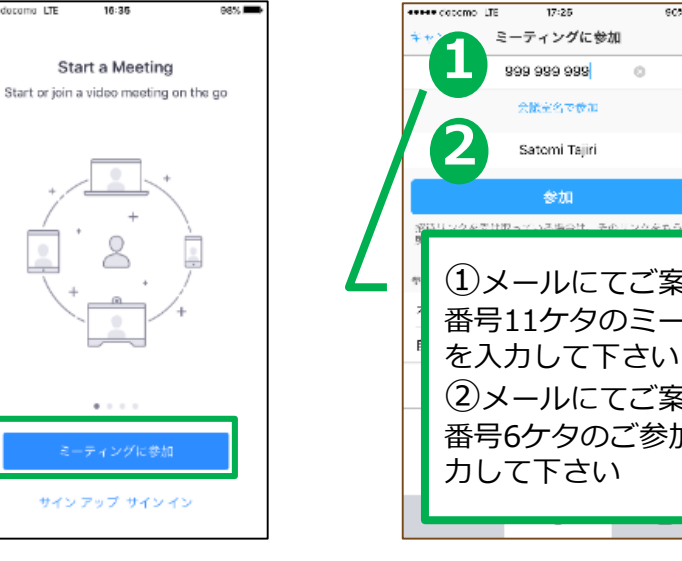

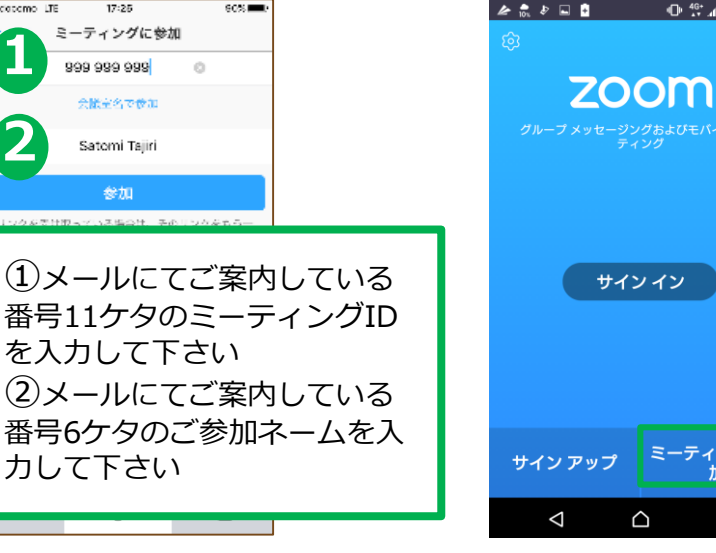

 $\bigoplus_{x} \bigoplus_{x}^{46*}$  158% = 18:01

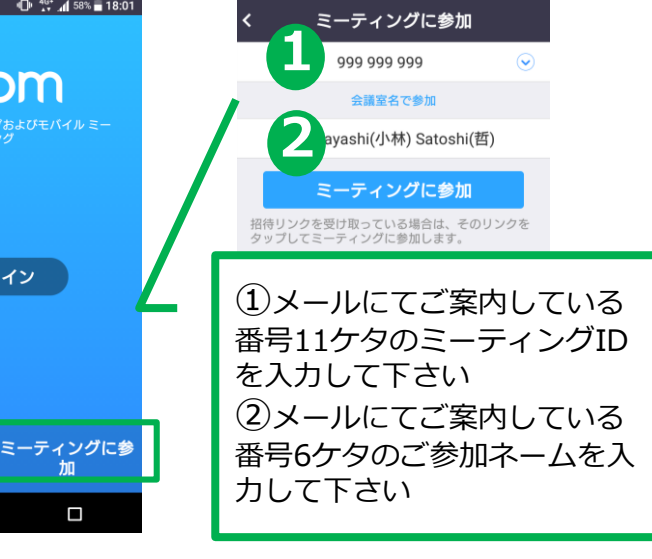

・ミーティングに参加 をタップ

... docama LTE

16:35

- ・必要事項を入力して 参加をタップ
- ・ミーティングに参加 を選択

 $\triangle$ 

・必要事項を入力して 参加をタップ

# スマートフォンもしくはタブレットで参加の場合(3/4)

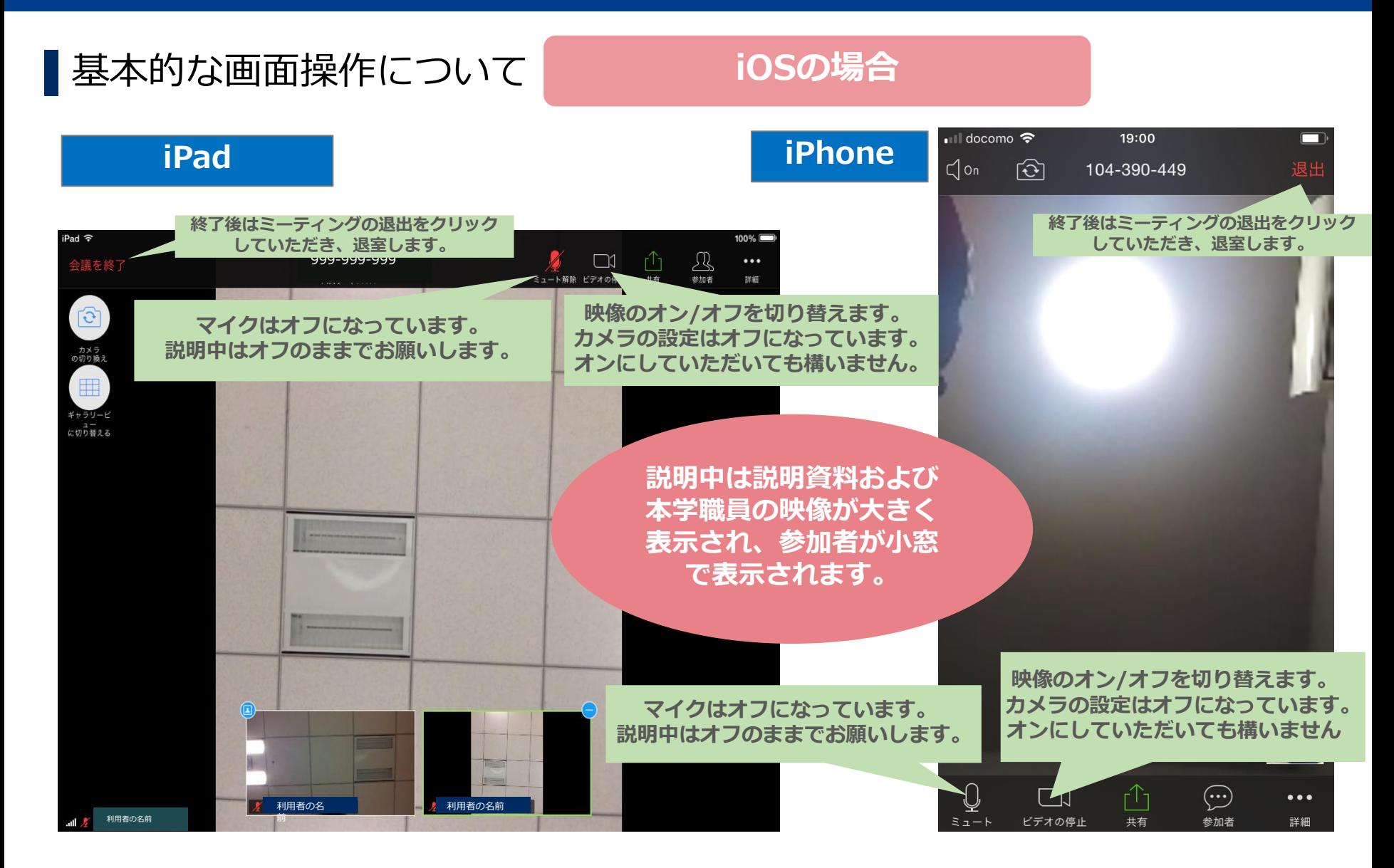

# スマートフォンもしくはタブレットで参加の場合(4/4)

## ▌基本的な画面操作について

### **Androidの場合**

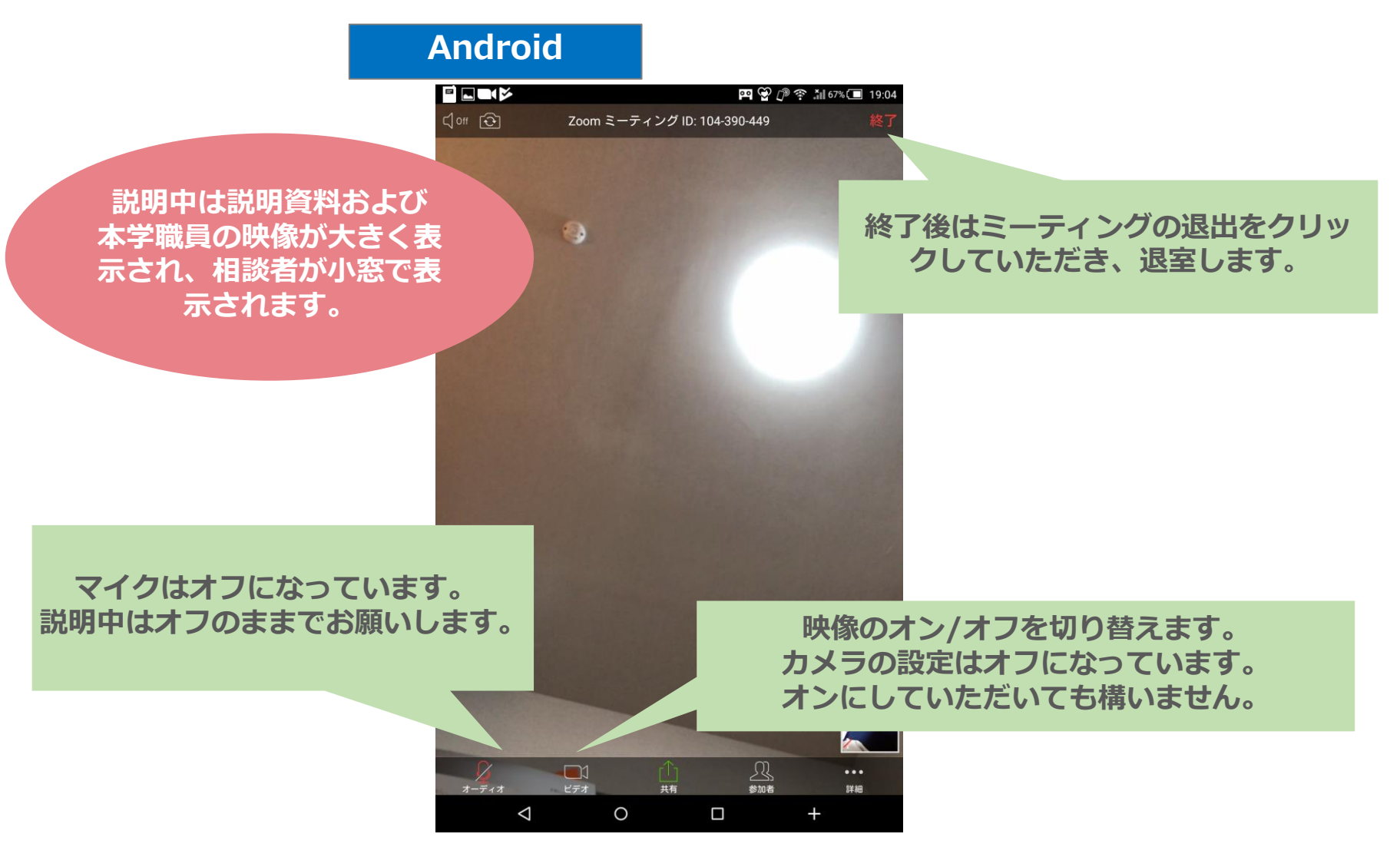

## 困ったときは

#### ▌音が聞こえない場合

#### **パソコンの場合**

- ・パソコン本体の音量設定を確認します。 (消音になっていないか、音量は適切か)
- ・Zoom上のマイク/スピーカーの設定を確認します。

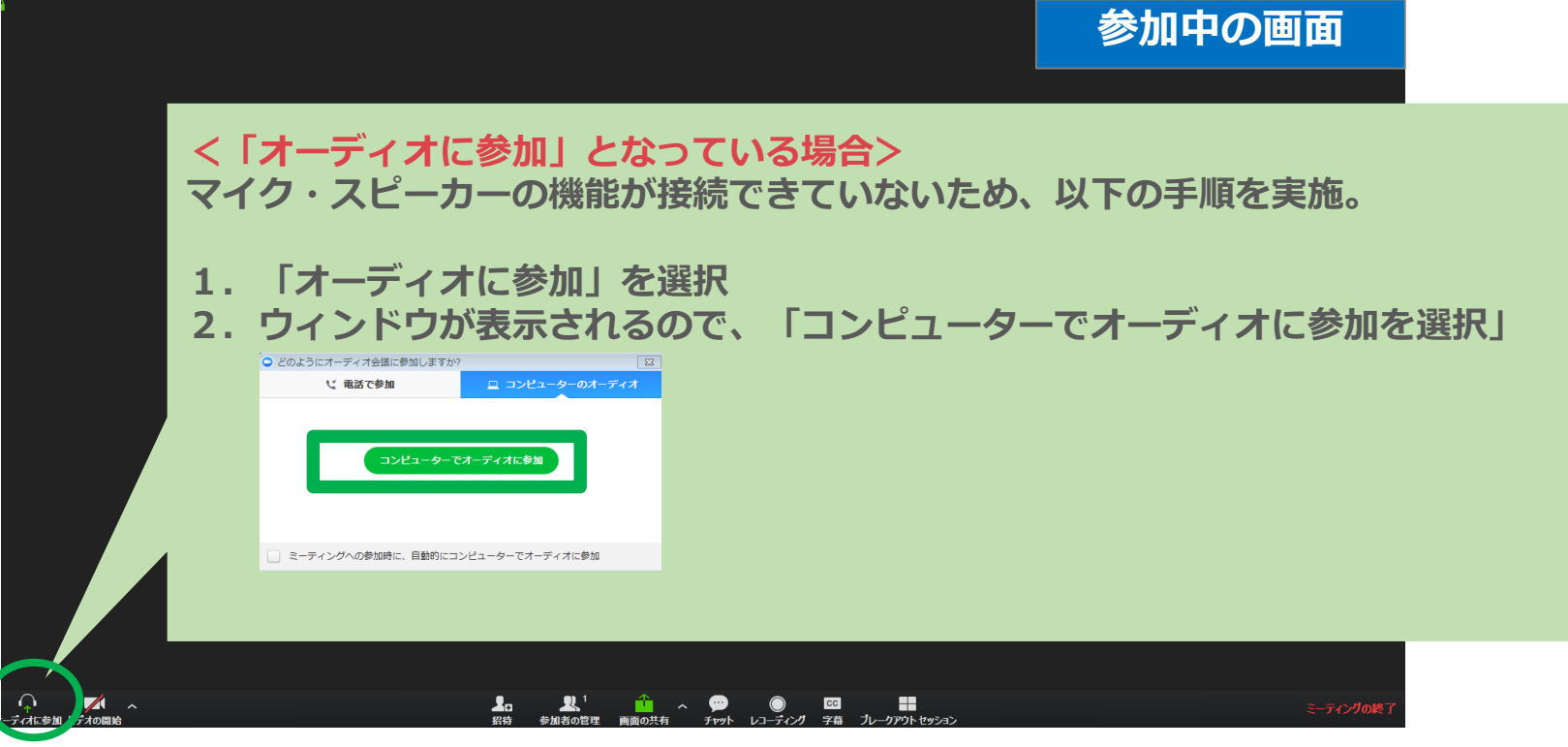

#### ・正しいマイクとスピーカーがパソコンに認識されているか確認

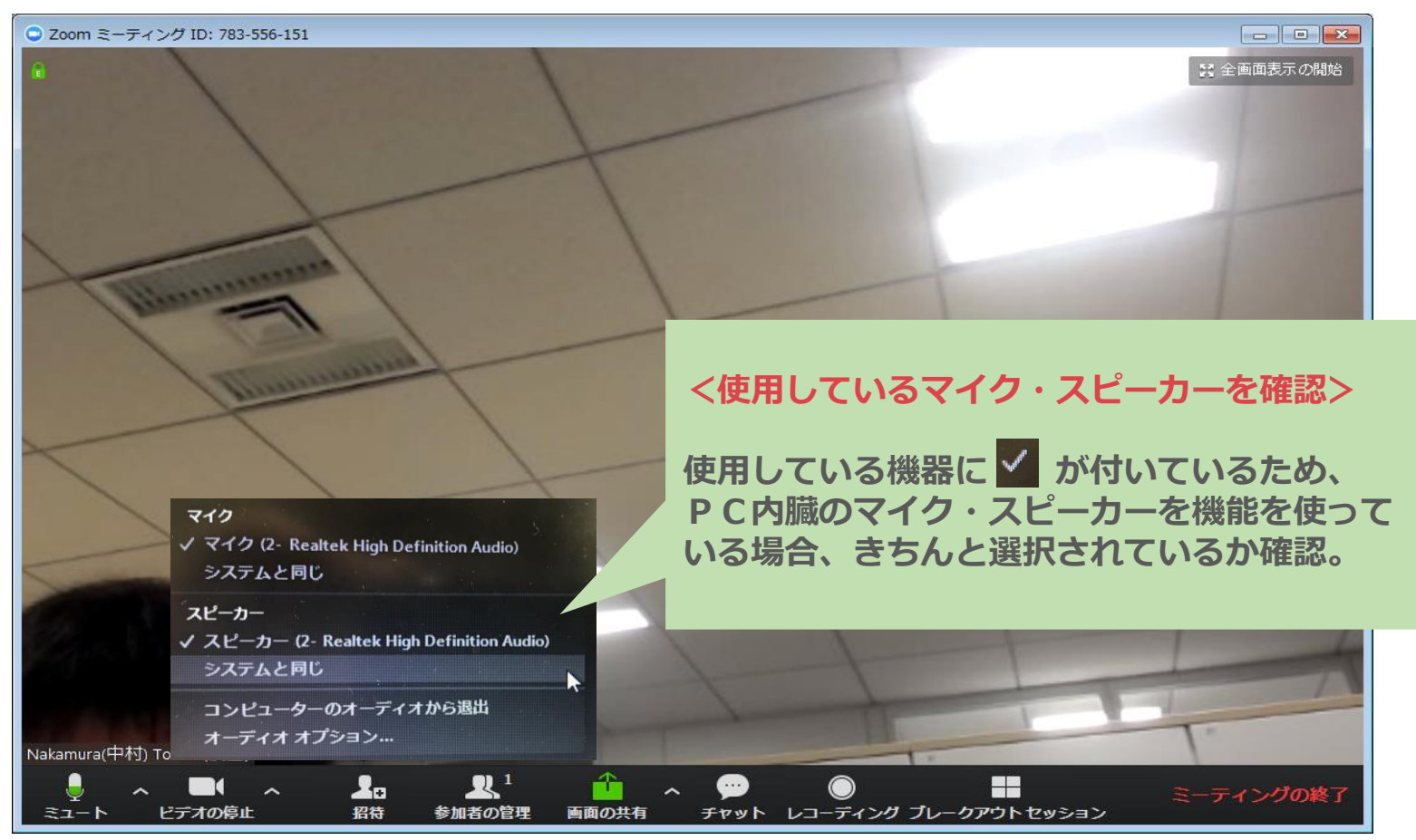

## 困ったときは

#### ▌音が聞こえない場合

#### **スマートフォン/タブレットの場合**

- ・スマートフォン本体の音量設定を確認します。 (消音になっていないか、音量は適切か)
- ・Zoom上のマイク/スピーカーの設定を確認します。

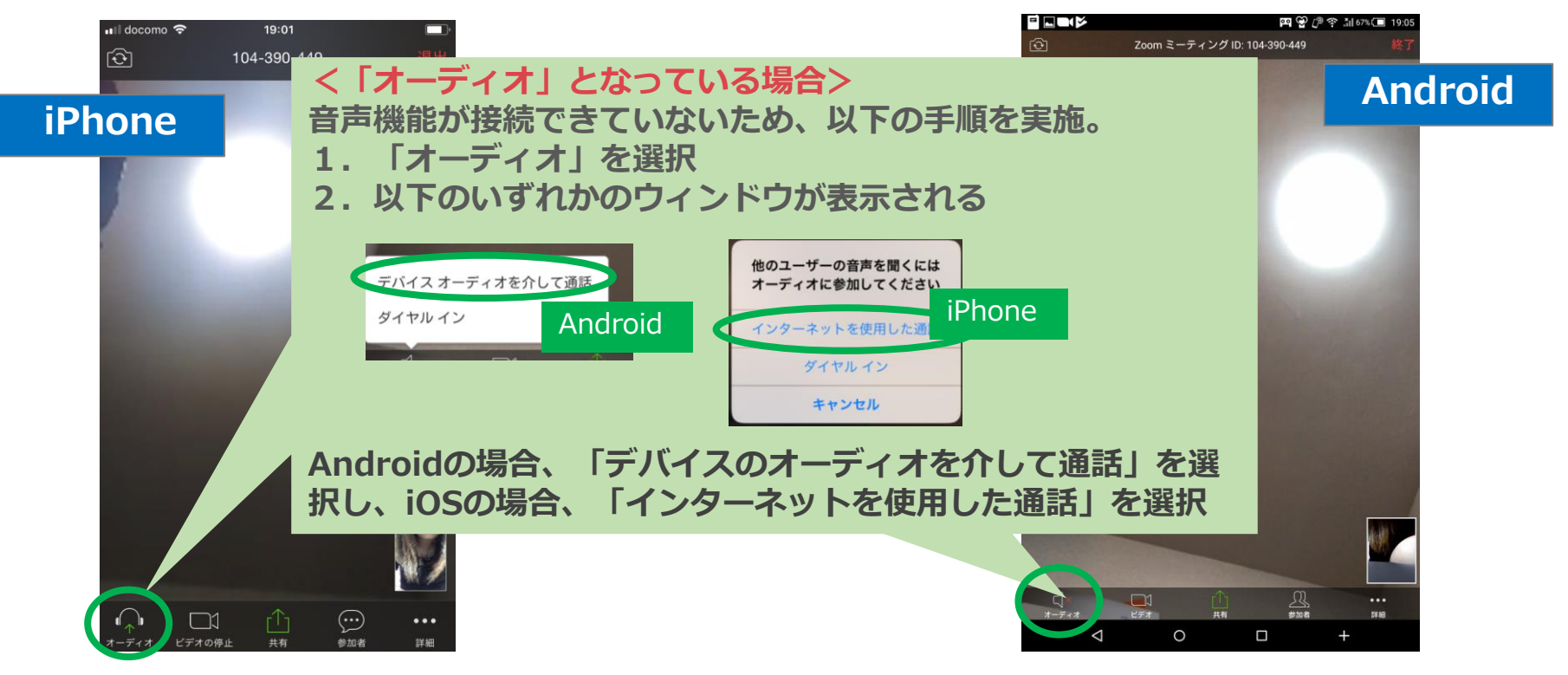

# **ミーティングには開始30分前よりお 入りいただけます。 音声確認のため、動画を流しますの で、音声が聞こえているか、音量は 適正かをご確認ください。**

**※遅くとも開始5分前にはミーティングにはお入りください。**